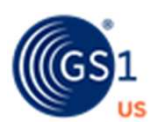

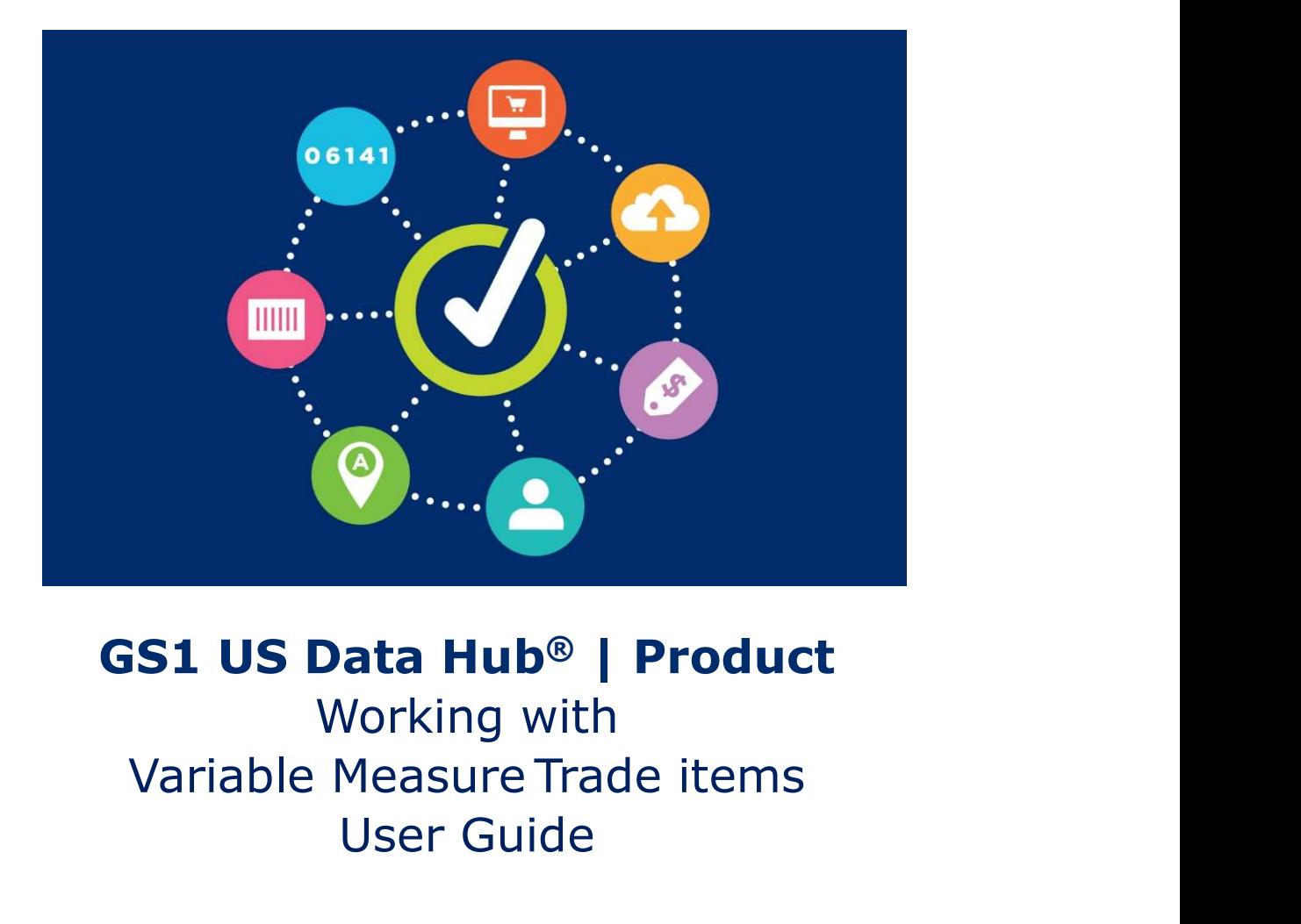

# GS1 US Data Hub® | Product

Working with User Guide

> Version 5.5 March 21st, 2022

# Table of Contents

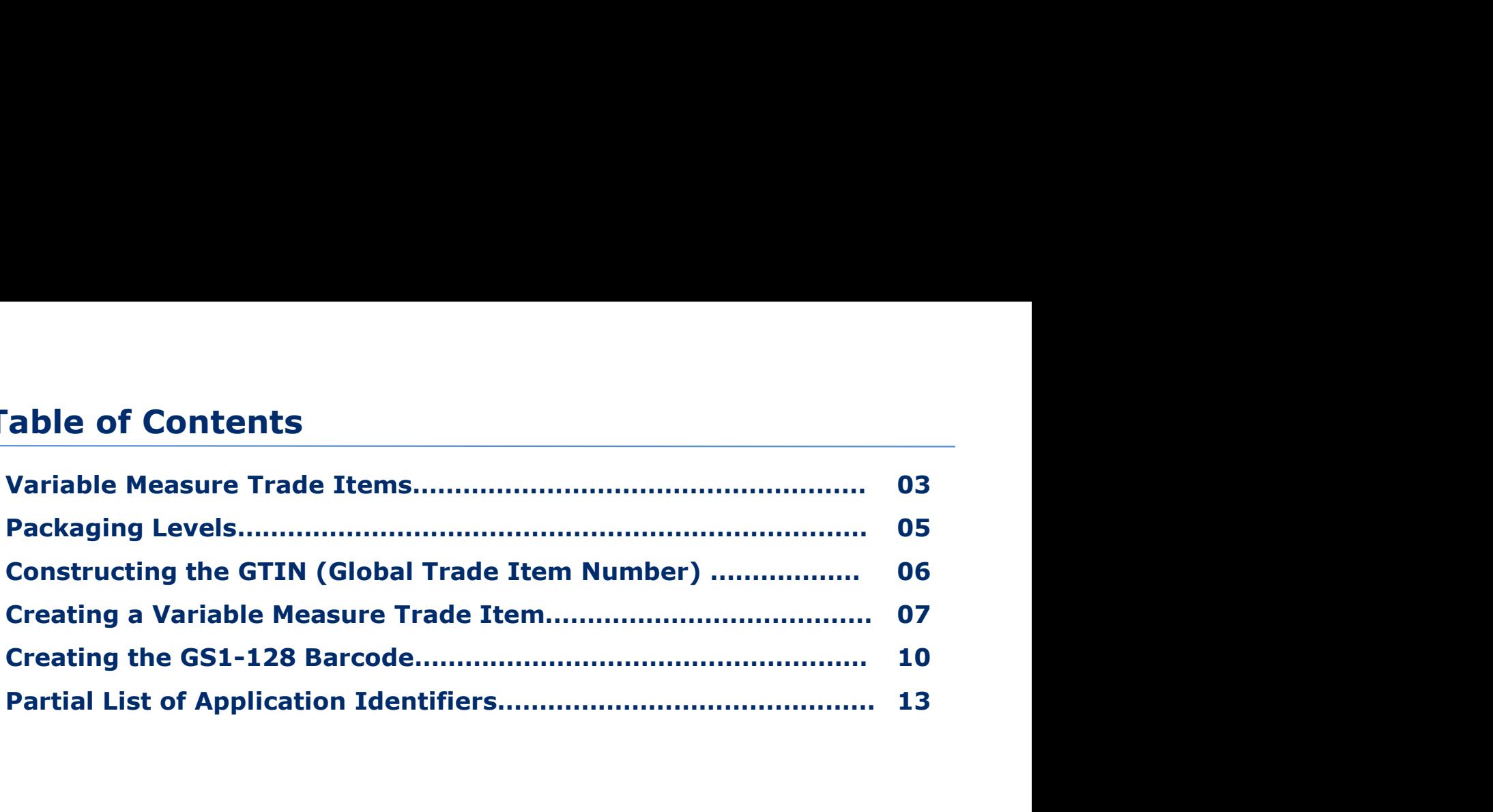

### Variable Measure Trade Items

In this guide, you'll learn how GS1 US Data Hub | Product enables you to create products that are NOT scanned at retail checkout and vary in measure/quantity.

#### Is Your Product a Variable Measure Trade Item?

As noted in the GS1 General Specifications, fixed measure trade items are those that are always produced in the same version and composition (size, weight, contents and design). For example, a jar of tomato sauce, a 12 pack of soda, a twopound chocolate bar). Even if there are slight weight variations during production (such as overfill), this still does not make the product a variable measure trade item. The declared net weight to the consumer is always the same, regardless of overfill.

Unlike a fixed measure trade item, a variable measure trade item has at least one characteristic that varies, and the item may be sold at any point in the supply chain without one of these characteristics predefined:

- Weight
- Dimension (size)
- Quantity contained
- Volume information

Here are examples:

#### Examples of Variable Measure Trade Items:

- A wheel of cheese (not intended for Pointof-Sale) is ordered by a GTIN-14 and packaged in variable weight packages in the deli department and sold by weight.
- Bulk lunch meat (not intended for Pointof-Sale) is ordered by a GTIN-14 and includes the indicator digit 9. It is then packaged into individual variable weight packages and sold by weight.

#### Items that ARE Not Variable Measure Trade Items:

- includes the indicator digit 9. It's cut and  $\vert$   $\vert$  oz.) each jar is a fixed measure trade • Tomato sauce that is sold in three "varied" jar sizes (20 oz., 40 oz., and 60 variations during production<br>
t a variable measure trade<br>
vays the same, regardless of<br>
re trade item has at least one<br>
at any point in the supply chain<br> **example measure**<br> **angle Items:**<br>
Tomato sauce that is sold in thre item and would receive its own GTIN.
	- T-shirts sold in "varied" sizes or colors (gray, blue, red); each t-shirt "variation" is a fixed measure trade item and would receive its own GTIN.

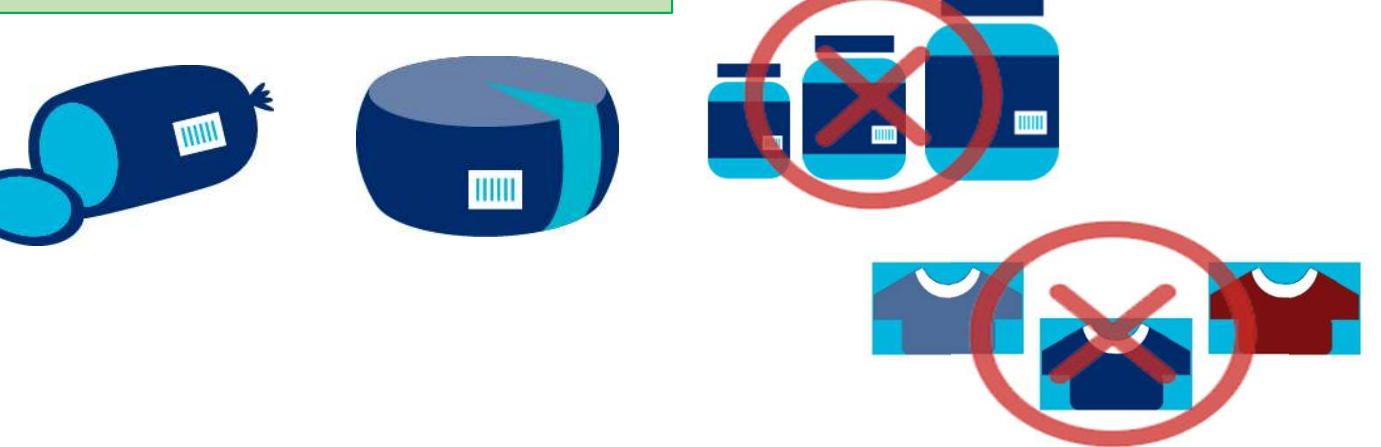

#### Variable Measure Trade Items

In many business situations, a variable measure trade item may have fixed dimensional attributes when sold to a retailer (such as deli meats sold by the pound, or fabric sold by the foot) and identified with a GTIN, but then sold in pieces to the consumer, so the unit of measure at the consumer level will often vary.

The retailer uses commercially available equipment to weigh items and print the appropriate weight and pricing information on the bar code label.

A variable measure trade item consists of both an identification number (GTIN) and information about the variable data (which is provided via Application Identifiers).

In GS1 US Data Hub, after you assign the GTIN to the product, you can click the View Barcode button. You can then apply variable measure trade item characteristics to the barcode for this product.

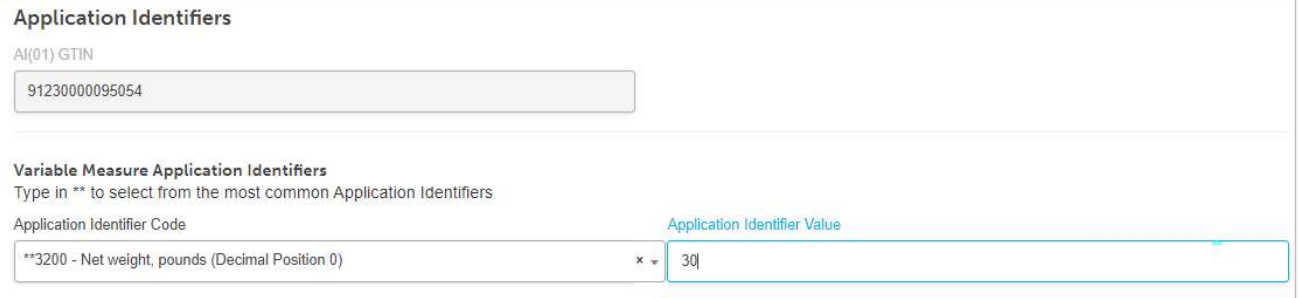

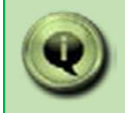

Please refer to the GS1 General Specifications for more details, including the main types of variable measure trade items (Figure 2.1.10-2)

# Packaging Levels

GS1 US Data Hub supports Variable Measure Trade Items that are results and variable Measure? NOT scanned at retail checkout. In other words, if you select "Yes" for Variable Measure?, you cannot select "Yes" for Purchasable by Consumer?

You can select the "Each" packaging level and still select "Yes" for Variable Measure?. Here are the most frequently used packaging levels.

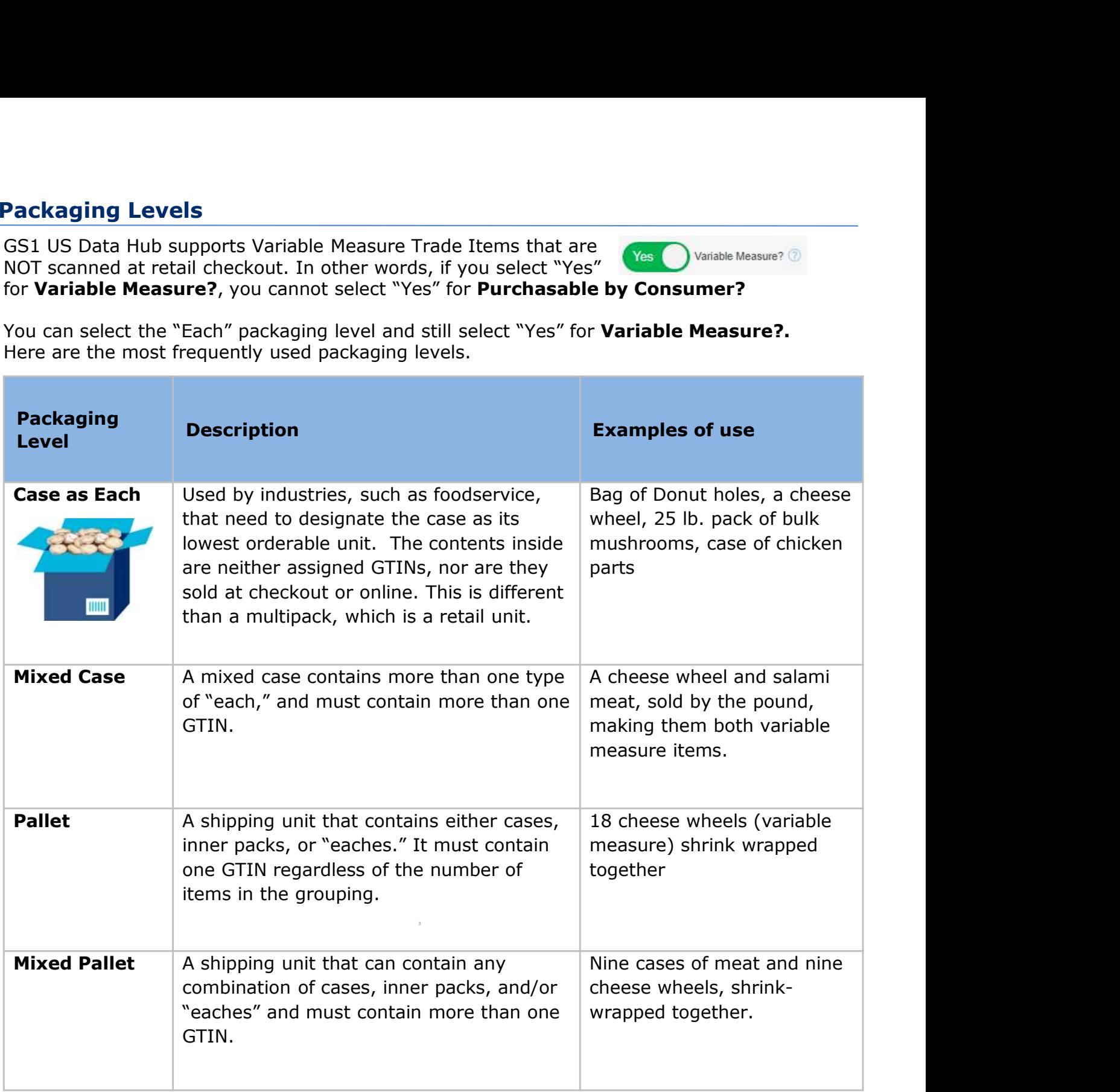

# Constructing the GTIN (Global Trade Item Number)

GS1 US Data Hub automatically constructs the GTIN-14 for a variable measure product using these four steps:

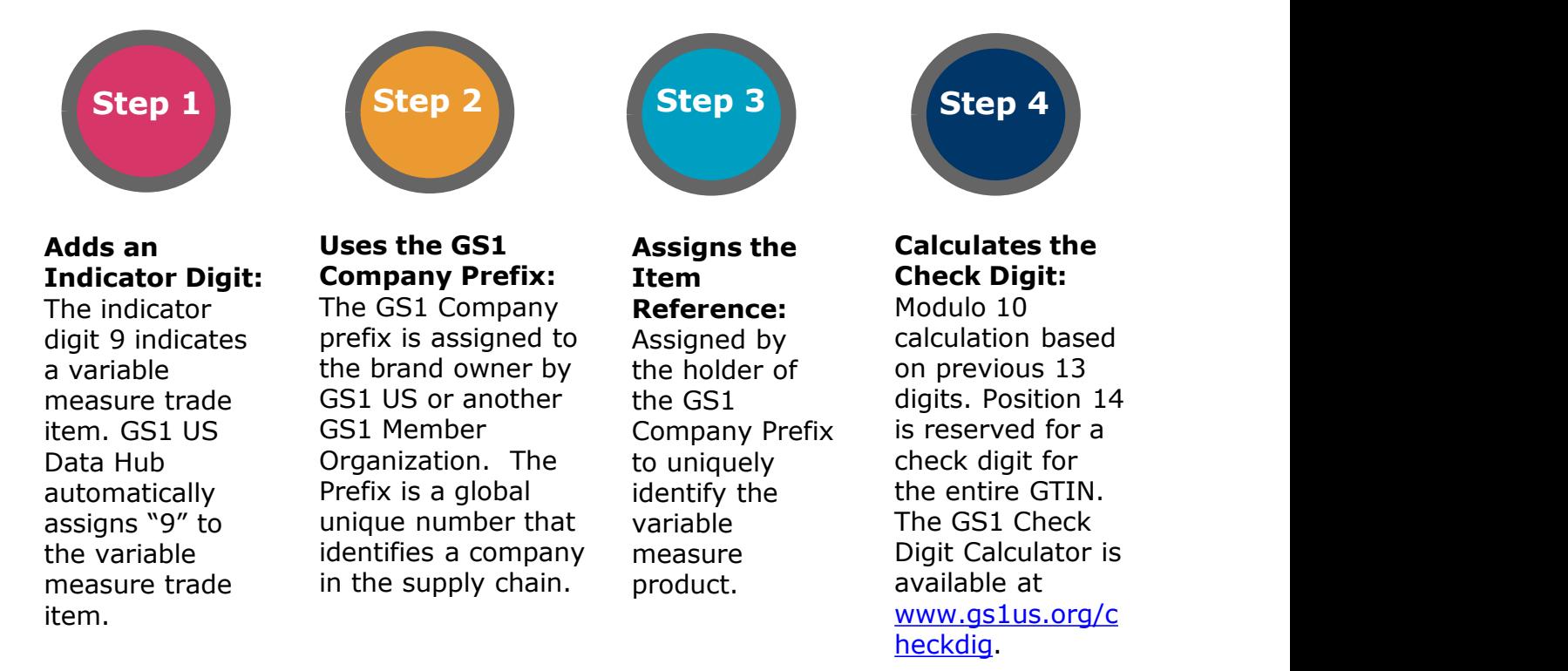

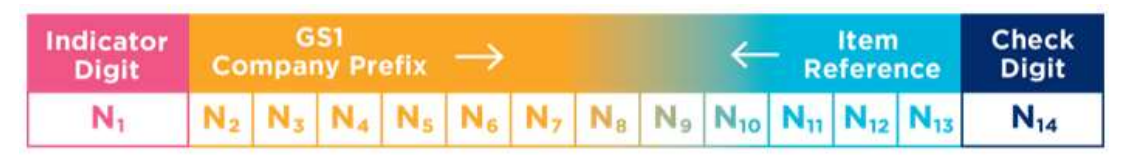

Example: GTIN-14 Structure

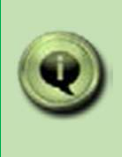

If you select Let Us Pick a GTIN For You and you have selected "Yes" for Variable Measure?, GS1 US Data Hub | Product assigns the GTIN-14 automatically to this item. Refer to this structure when assigning the GTIN manually.

### Creating a Variable Measure Product

following to create a new variable measure product:

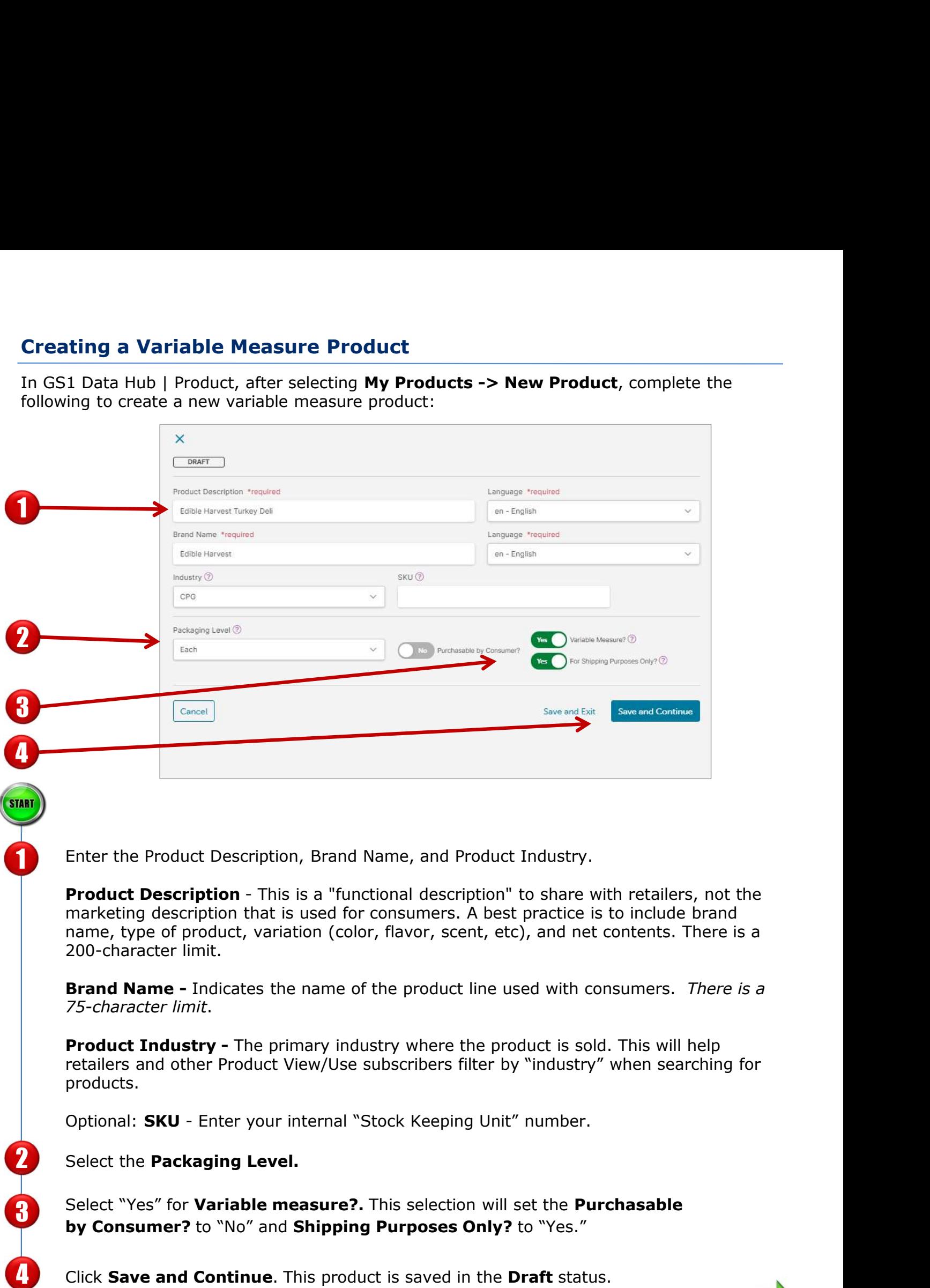

CONTINU

### Creating a Variable Measure Product (Continued)

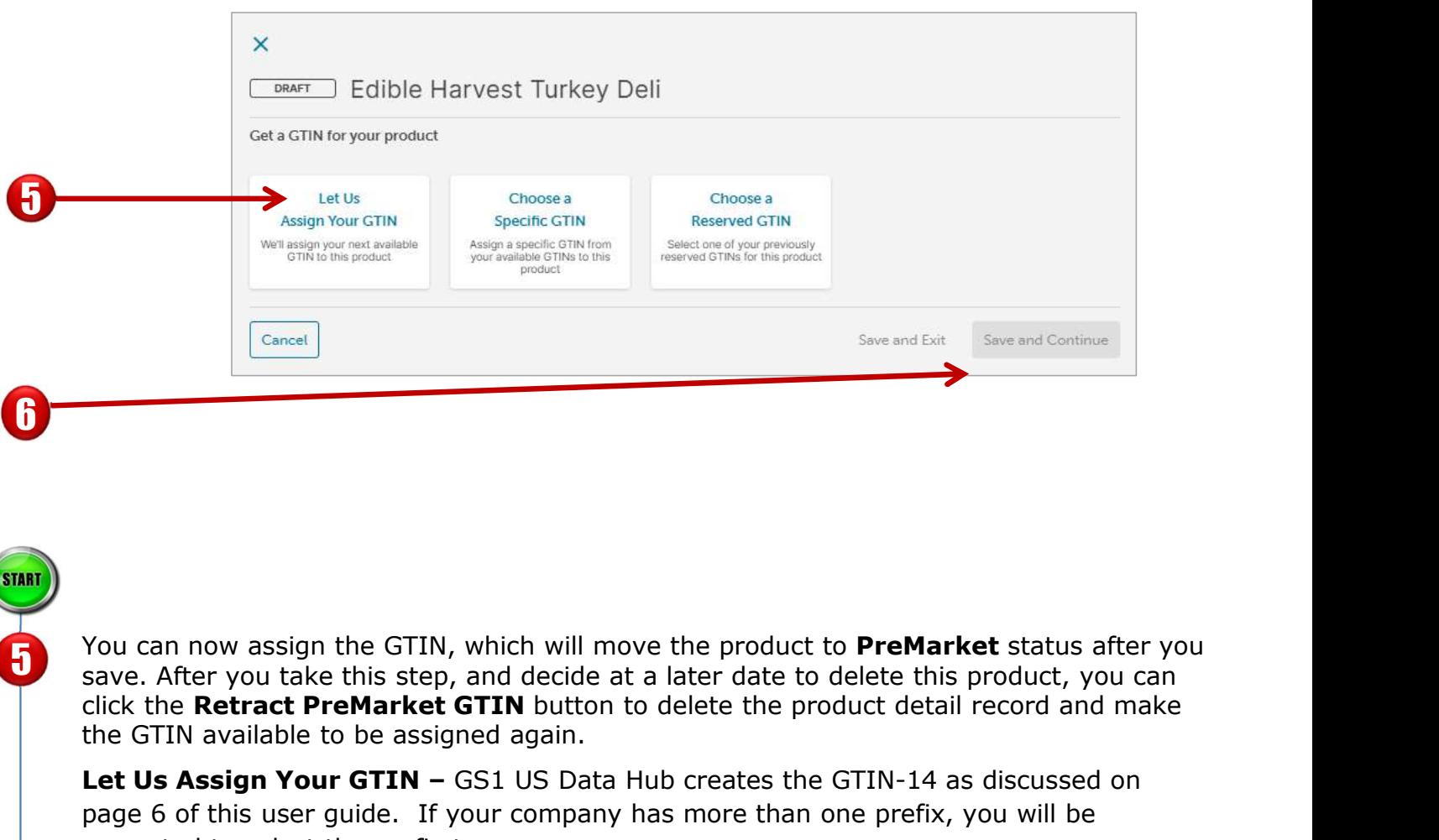

You can now assign the GTIN, which will move the product to PreMarket status after you Save. After you take this step, and decide at a later date to delete this product, you can save. After you take this step, and decide at a later date to delete this product, you can the GTIN available to be assigned again. Specifical<br>Specifical Specifications<br>Save After you take this step, and decide at a later date to delete this product, you can<br>click the **Retract PreMarket GTIN** button to delete the product detail record and make<br>the GTIN You can now assign the GTIN, which will move the product to **PreMarket** status after you<br>save. After you take this step, and decide at a later date to delete this product, you can<br>click the **Restract PreMarket GTIN** butto

Let Us Assign Your GTIN - GS1 US Data Hub creates the GTIN-14 as discussed on page 6 of this user guide. If your company has more than one prefix, you will be prompted to select the prefix to use.

product, as discussed on page six of this user guide.

Hub, this option is not available.

Click Save and Continue. The GTIN-14 is assigned. The first digit is 9 followed by the 6 GS1 Company Prefix, Item Reference Number, and Check Digit. Since the product is not being sold at the register or on-line, the GTIN-12 (U.P.C.) is not applicable.

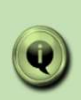

NOTE: Because variable measure trade items may have dimensions or weights that vary, you may not want to add these attributes in the Verified by GS1 or Physical Product Dimensions pages. They may need to be entered as Application Identifiers in the GS1-128 barcode.

# Creating a Variable Measure Product (Continued)

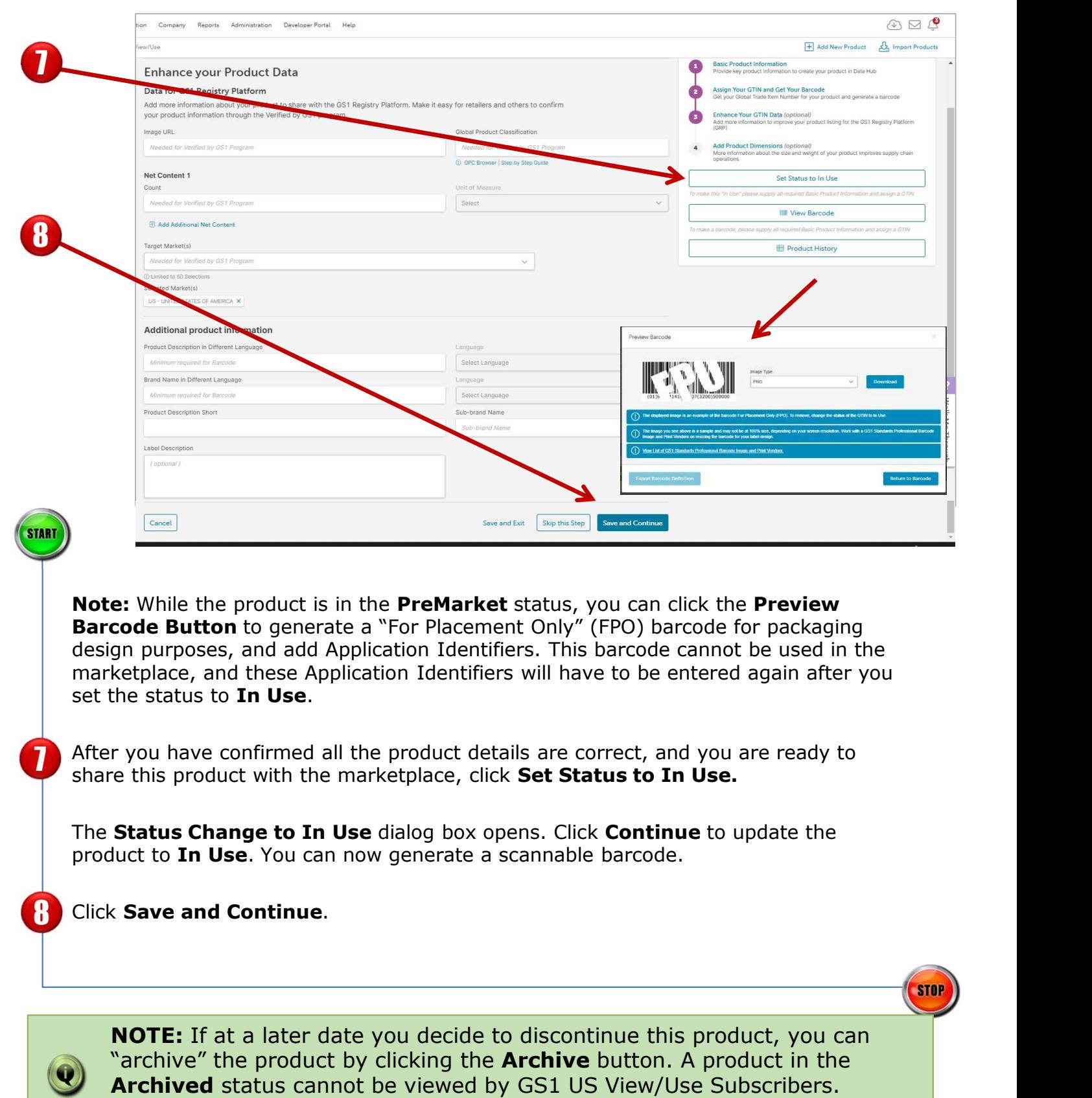

# Creating the GS1-128 Barcode

After you change the status to In Use, you can then generate a scannable barcode.

The GS1-128 barcode uses Application Identifiers so additional information, such as Count of Items, Net Weight, Package Date, etc., can be included. Depending on your variable measure trade item product, you may want to assign variable measure trade item Application Identifiers to your barcode, such as (30), which indicates the number of items contained in this item.

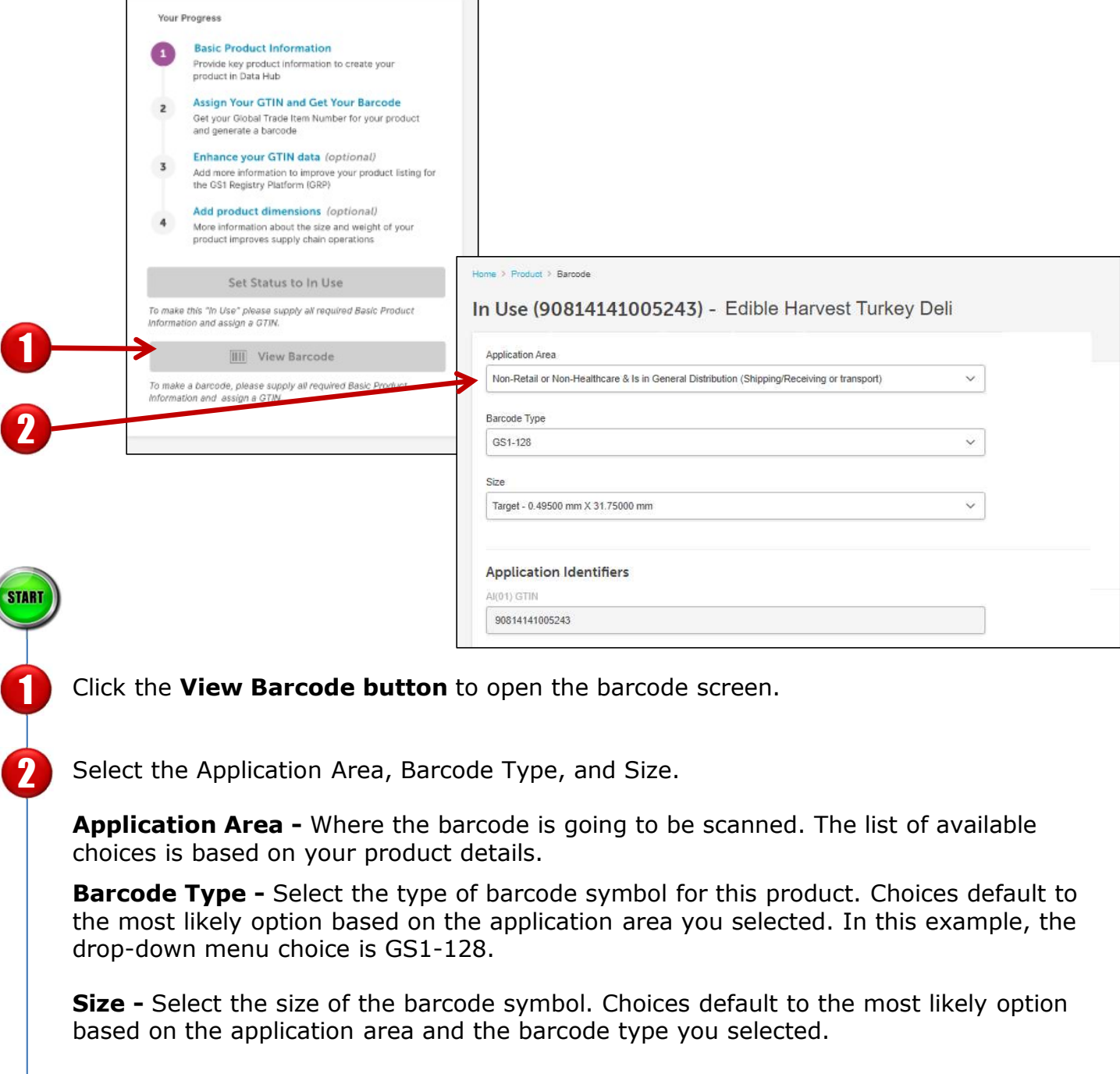

**1** Click the **View Barcode button** to open the barcode screen.

2 Select the Application Area, Barcode Type, and Size.

Application Area - Where the barcode is going to be scanned. The list of available choices is based on your product details.

**Barcode Type -** Select the type of barcode symbol for this product. Choices default to the most likely option based on the application area you selected. In this example, the

**Size -** Select the size of the barcode symbol. Choices default to the most likely option based on the application area and the barcode type you selected.

Note: Available choices correspond to barcode size in the GS1 General Specifications.

### **Creating the GS1-128 Barcode (Continued)**

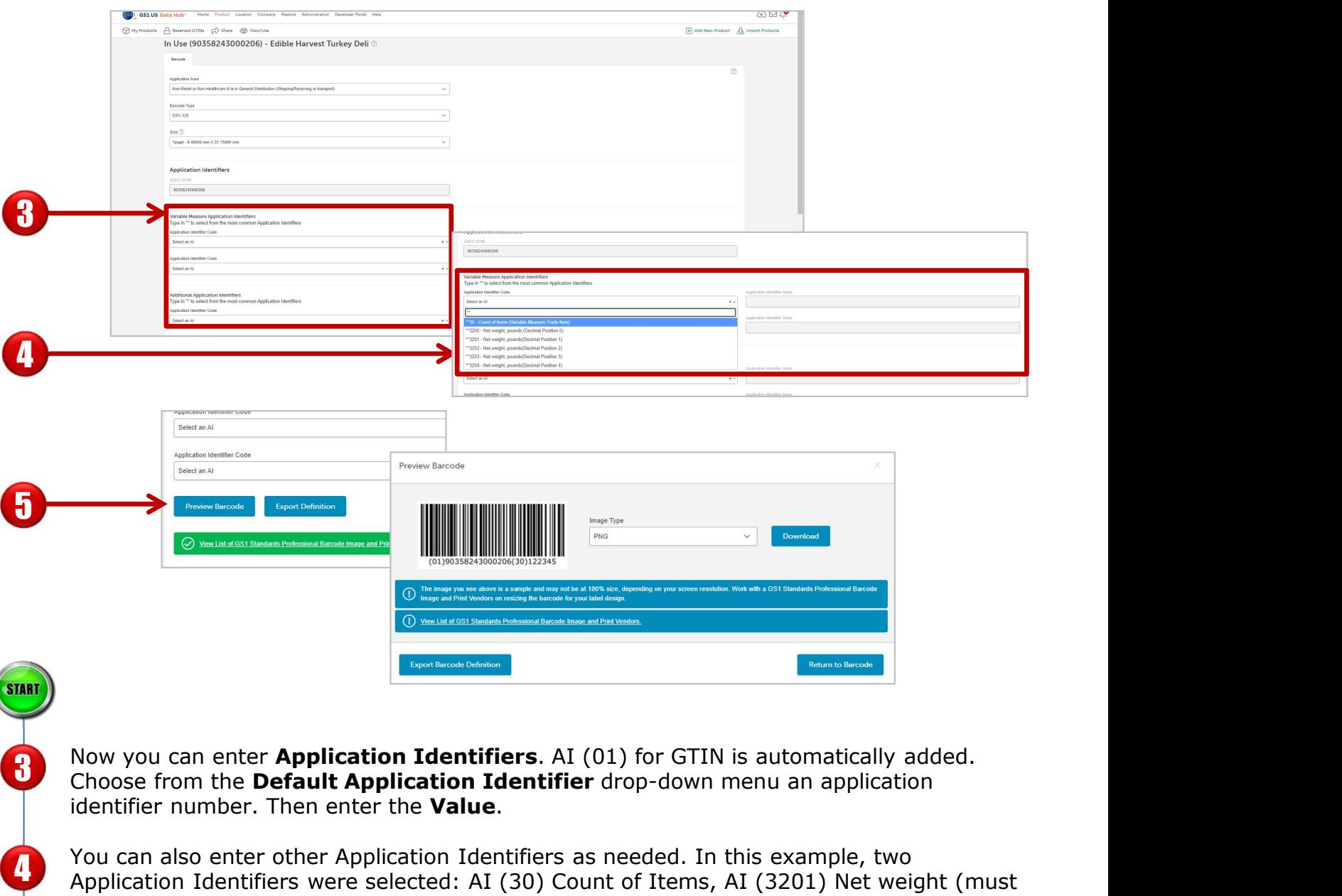

Now you can enter **Application Identifiers**. AI (01) for GTIN is automatically added. identifier number. Then enter the **Value**.<br>You can also enter other Application Identifiers as needed. In this example, two Choose from the Default Application Identifier drop-down menu an application

Application Identifiers were selected: AI (30) Count of Items, AI (3201) Net weight (must Application Identifiers were selected: AI (30) Count of Items, AI (3201) Net weight (must be entered as six digits) in pounds with two decimal position (22.75 lbs. is entered as 002275). Please see "Partial List of Application Identifiers" in this user guide for more details.

**1** Click Preview Barcode to view the GS1-128 barcode with the Application Identifiers contained in the barcode.

**NOTE:** To see the list of most common Application Identifiers for Variable Measure Products, type \*\* in the space provided. Refer to Section 3 of the GS1 General Specifications for a full list and explanation of the AI formats.

## Creating the GS1-128 Barcode (Continued)

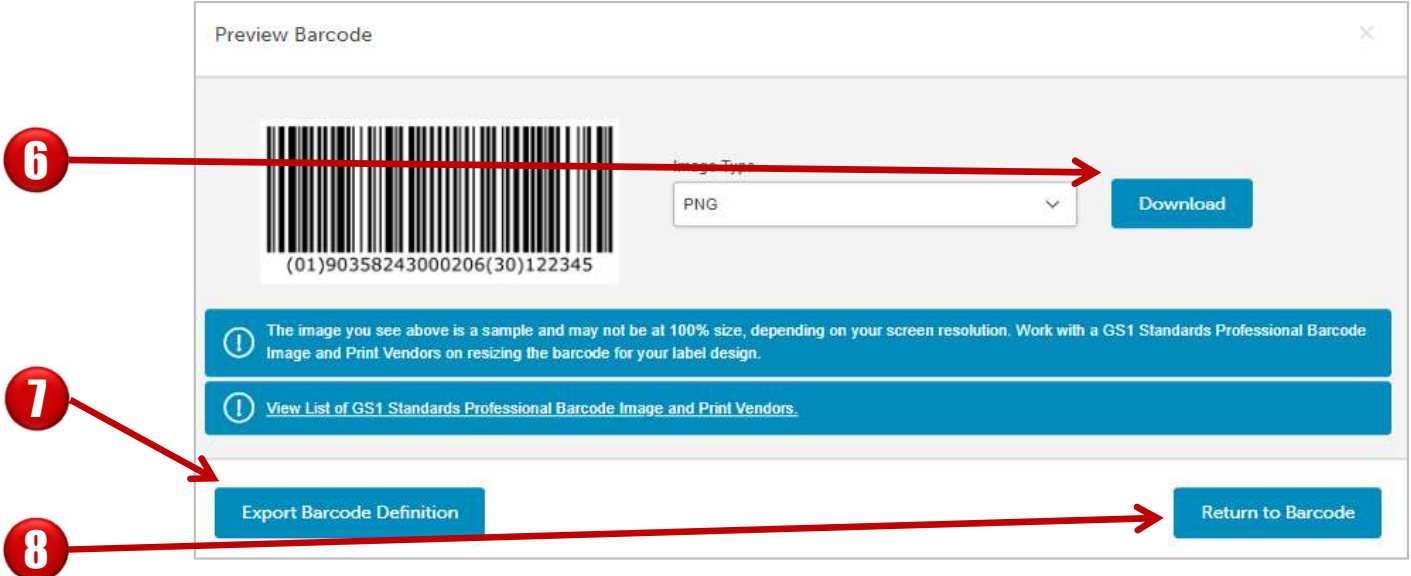

**b Download Barcode Image -** Save the barcode image as a PNG file to your computer to share with print vendors.

**Export Barcode Definition-** Download the barcode symbol specifications to be shared with your print vendors.

**R** Return to Barcode - Click this button to return to the Barcode tab.

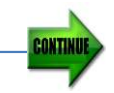

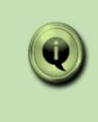

NOTE: The Application Identifier values are not saved with the product detail record. But you have a record of the specific values you entered when you click the Export Barcode Definition button.

# Partial List of Application Identifiers

Refer to Section 3.2 of the GS1 General Specifications for a complete listing and an explanation of the AI formats. In the AI column, the "n" or fourth digit of the GS1 Application Identifier indicates the implied decimal point position. For example: **artial List of Application Identifiers**<br>
Refer to Section 3.2 of the <u>GS1 General Specifications</u> for a complete listing and an<br>
explanation of the AI formats. In the AI column, the "n" or fourth digit of the GS1<br>
Applica

- would be entered as 000025
- 22.75 kg would be entered as 002275

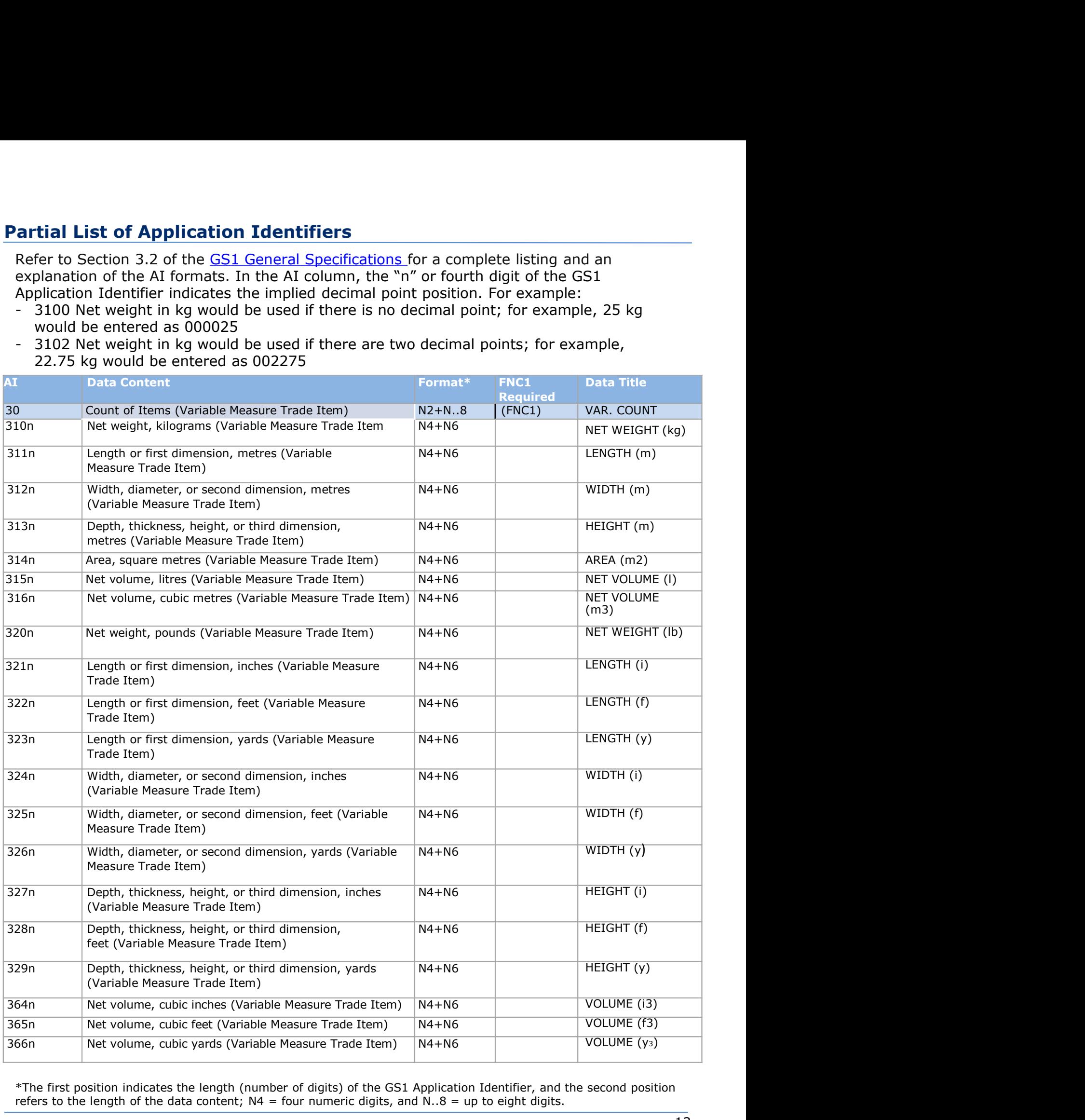

\*The first position indicates the length (number of digits) of the GS1 Application Identifier, and the second position refers to the length of the data content;  $N4 =$  four numeric digits, and  $N.8 =$  up to eight digits.